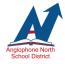

# **TEACHER PAGES FAQ**s

Every teacher in ASDN has access to their own teacher webpage. These webpages can be an excellent platform to share information with parents/students and to celebrate learning in your classroom. Video tutorials introducing you to using your Teacher Page can be found by clicking here.

### **Frequently Asked Questions**

## Q: Why do my pictures/videos appear upside down? Why do my images and videos have black bars on the sides?

A: If using an iPhone, hold it horizontal (landscape) with the home button (or bottom of the phone) facing right and rear-facing camera in the top left. Shooting videos/photos horizontal versus vertical (portrait) will also eliminate the black bars on the sides of videos and pictures.

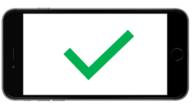

Horizontal/Landscape

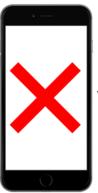

Vertical/Portrait

#### Q: How do I re-order pictures and select the featured image for the gallery?

A: Click on the title of the image gallery you wish to re-order. Click "edit". In the top left corner of each picture there will be a "handle". Grab the handle to move the picture and change the order. The first picture in the gallery will become the featured image. (Video Tutorial)

#### Q: How to copy and paste from Microsoft Word?

A: To copy and paste from Microsoft Word you should always use the "Paste from Word" icon. This will ensure the proper formatting is carried over. (Video tutorial)

| 큭 |
|---|
|   |

#### Q: How large can my video files be?

A: Video files can be up to 200 megabytes (MB). It is difficult to translate this into a time limit as it is dependent on the quality of the video.

#### Q: Can I post pictures, videos and resources I found on the internet?

A: Please respect copyright laws. For more information on copyright click <u>here</u>. For a list of sites that may meet copyright criteria click <u>here</u>.

#### Q: My "Banner/Description" image does not appear properly. How can I fix this?

Banner images must fit into the rectangular banner. This may limit the choice of image. We recommend images from Pixabay.com (Open source and copyright free images). Use the crop function after you click "upload" to capture the section of the image you want to display. (Video tutorial)

#### Q: How do I edit/delete items I have posted?

A: While logged-in, click on the title of the "Note", "Image Gallery", "Video", etc. Click "Edit". Scroll to the bottom and select "Delete". Confirm delete a second time. (Video Tutorial)

#### Q: I forget my password. How do I reset it?

A: If you know the teacher that has been designated as your "School Webmaster", they have the ability to reset your password. If you are unsure who the webmaster is, click <u>here</u> to fill out a form to have your password reset.

#### Q: Where can I learn more about ASDN Teacher Pages?

A: Click here to be taken to a series video tutorials.